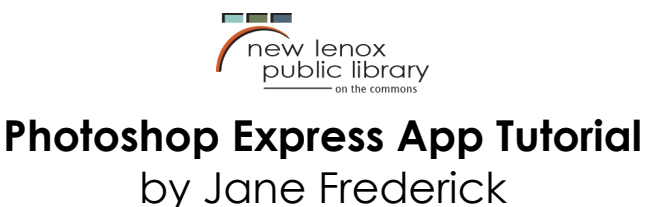

"Photoshop Express delivers a full spectrum of free photo effects and editing features at your fingertips. Personalize your experiences with borders and text, enhance color imagery, create picture collages, make quick fixes and enhance your share-worthy moments"

Download Photoshop express from the app store and log in.

1. To get started, we will be editing a photograph. On the top left hand corner, ensure "edit" is selected. At the bottom, ensure the blue + in a circle is selected; this will ensure all photographs on your device can be scrolled through. Scroll through and select your desired image by tapping on it:

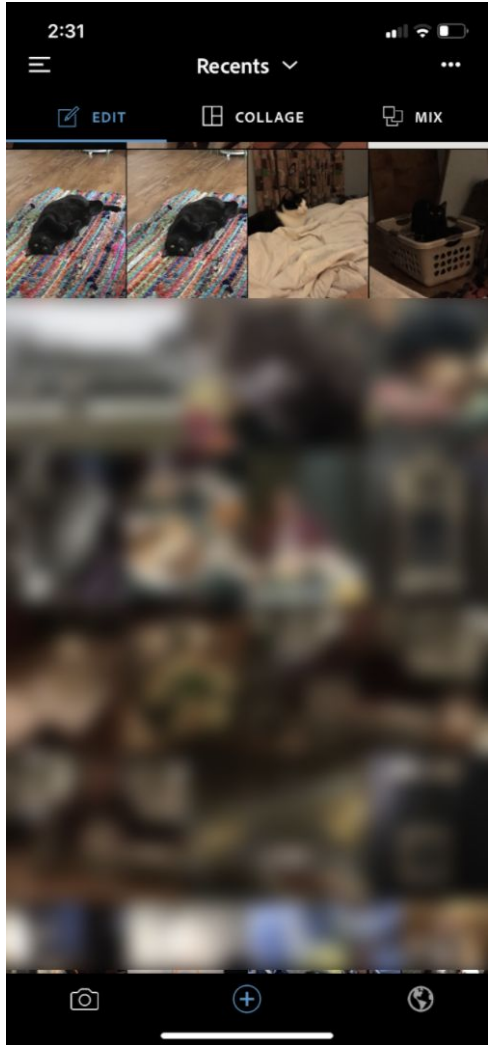

2. Now I have selected my photograph that I wish to edit; along the bottom, the app will offer your popular filters/edits such as "Warm", "HDR" and "Light". We want to first crop our image to remove the door frame, select the crop tool from the bottom (second in from the right);

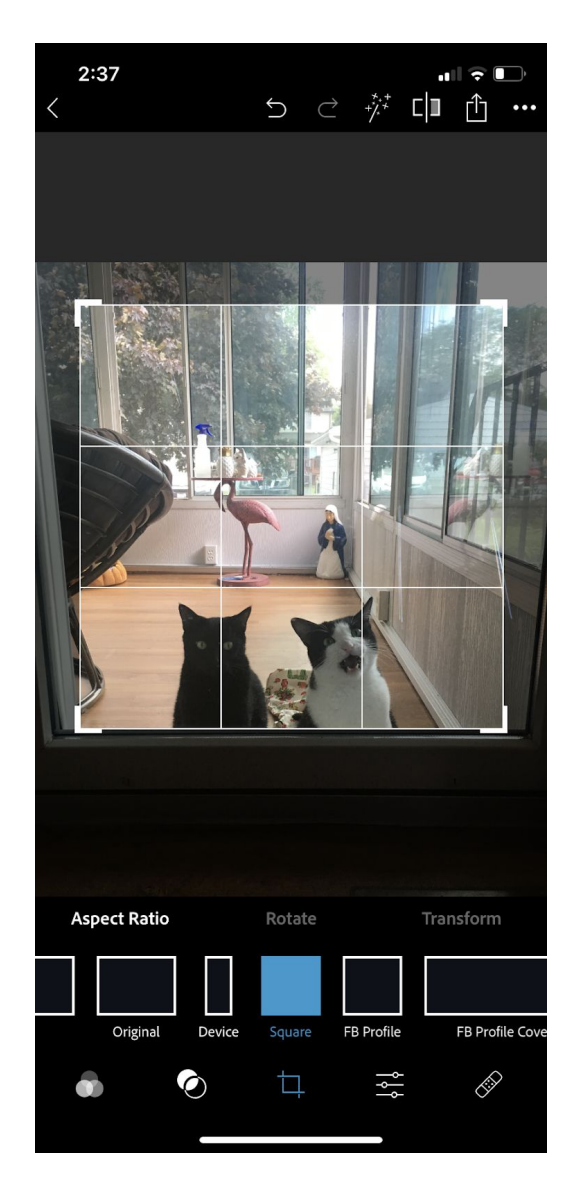

Now, we can select the "aspect ratio" of our crop tool. I'm going to select "square", as I feel this composition will work particularly well as a square photograph. Drag the square around your image and pinch in from all corners until your are happy with your selection. Once you are happy, you may click on our next tool we are going to use the "selection tool", which is one tool to the right of the crop tool. Note: at any time if you are unhappy with your crop, you may return to the crop tool and "redo" your crop.

3. The selection tool allows you to select all, or part of your photograph to edit. The "full", "subject" and "background" selections located on the right hand side of your image allow you to select what areas you wish to edit. If you feel your subject is particularly dark (or "underexposed"), select "subject".

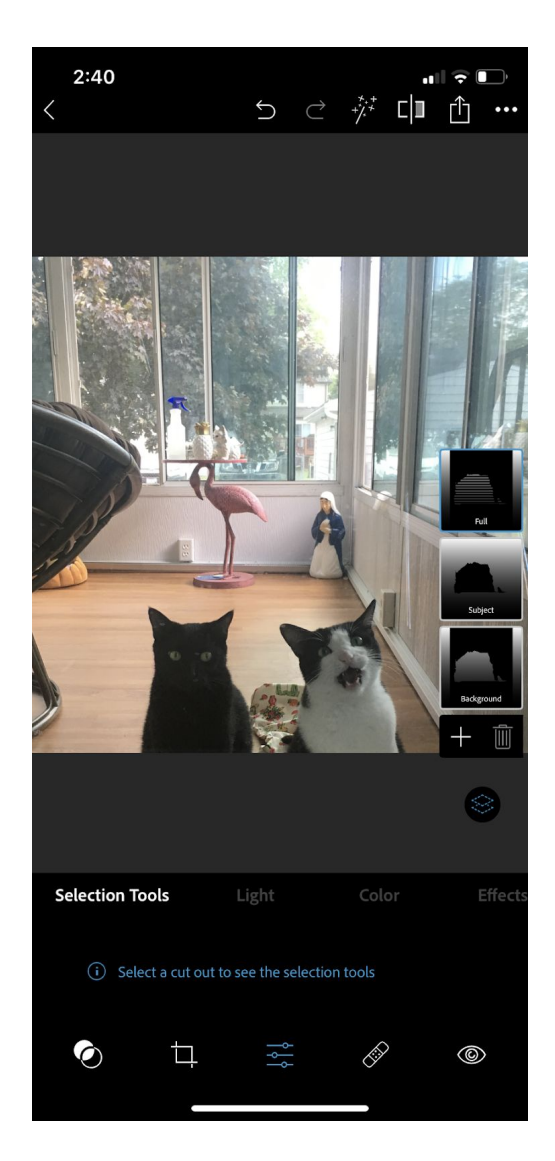

The app will try and automatically detect your main subject for you. For us, that didn't work out so well, so we're going to need to refine it. Select the "brush" tool, then click on the - (next to the +) on the left hand side. Now we can "paint" where you wish to deselect....

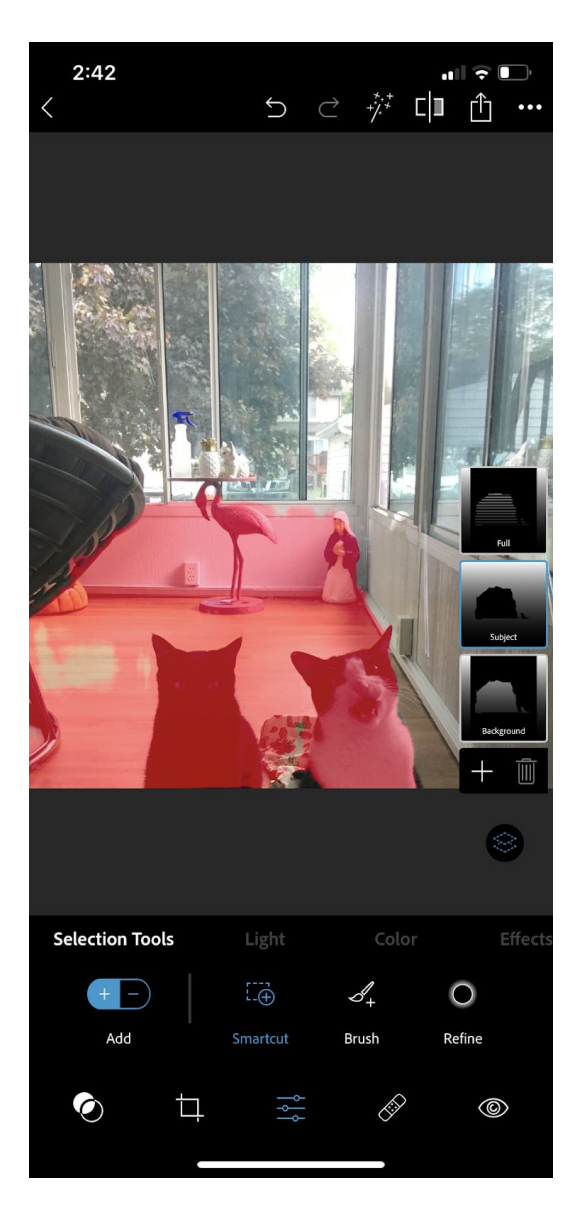

You can also "pinch" your screen to zoom in to get all those little details, and use two fingers to scroll around your image:

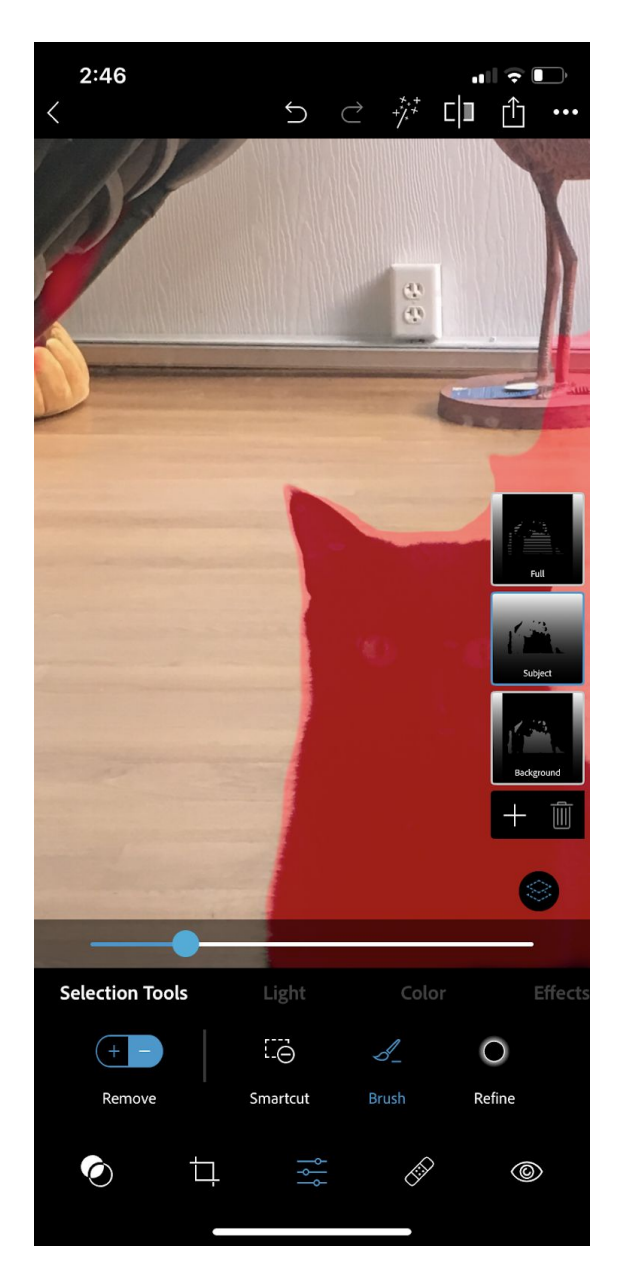

Use the slider to change your brush size to help you get into all those smaller details, too! If you by accident remove to much, click on the "+" tool to then paint and add to your red selected area. Once you are happy with your selection, click "Light" ( to the right of "selection tools"). Now we can scroll through the many options offered to change the exposure in our selection. As the cats are black and white, I am going to select "shadows" to open up the blacks in their fur. Slide the slider until you are happy with the exposure of your subject.

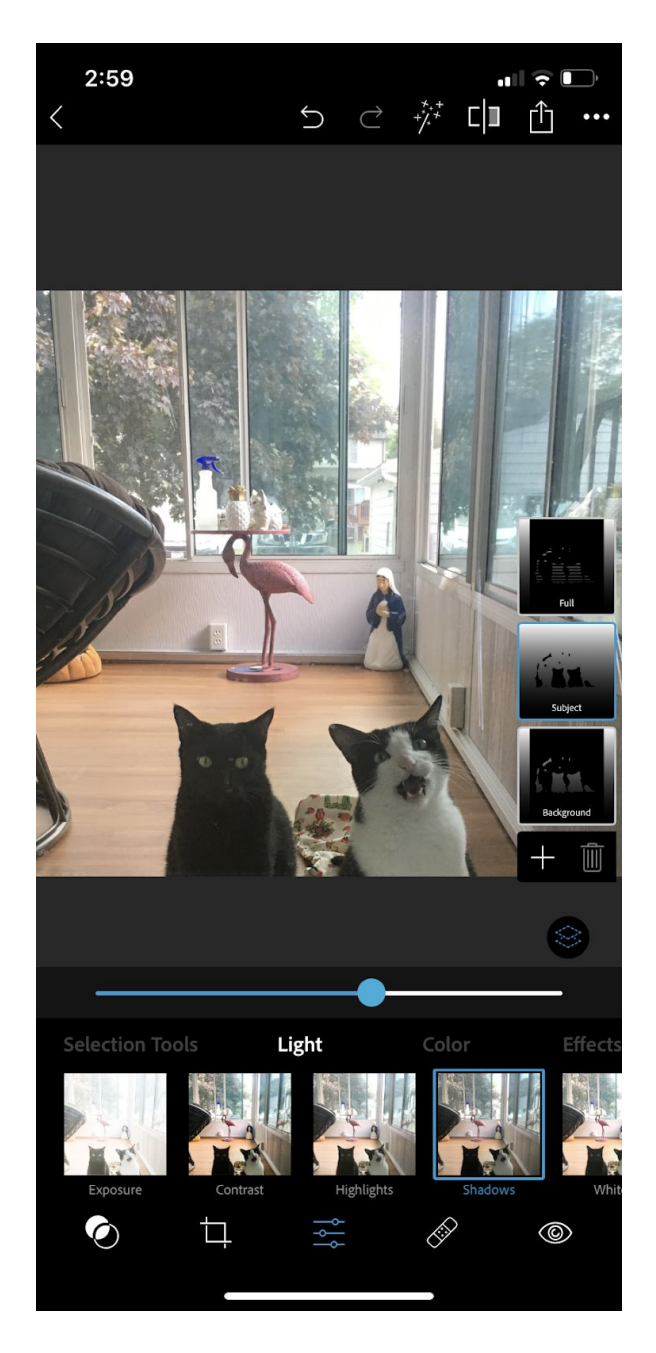

4. Now we've lightened the exposure on the cats, some blemishes have become more apparent on the glass door. Select the "blemish" tool by pressing on the bandaid to the right of the selection tool;

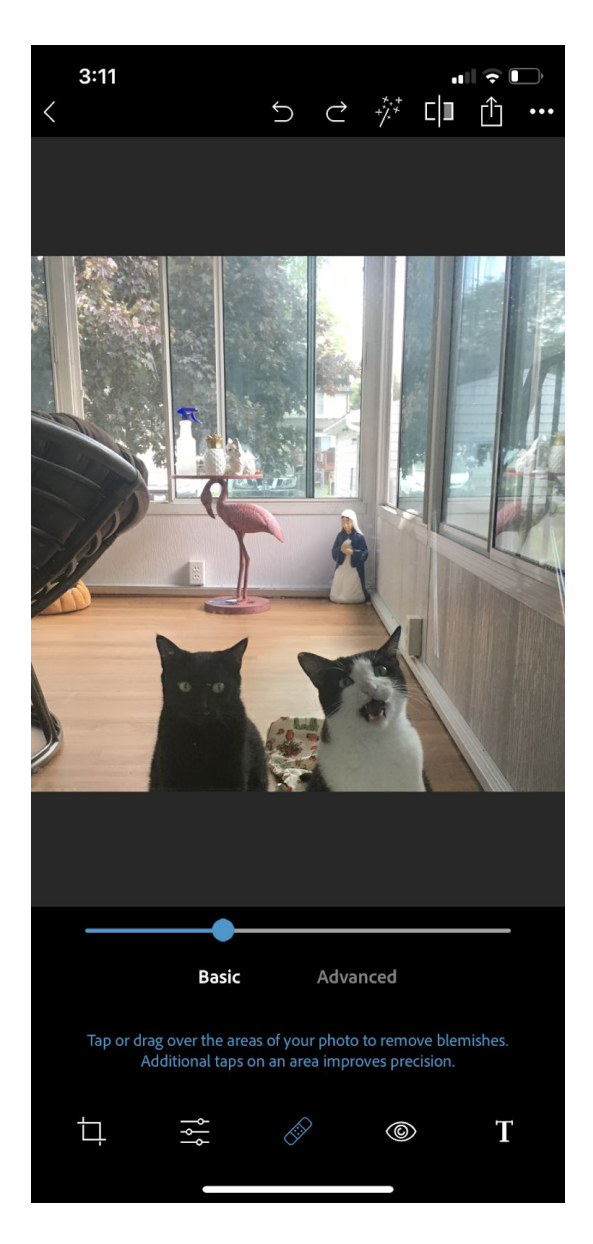

To zoom in, pinch your screen. Scroll around your image using two fingers on your screen at once. Drag the slider to change your blemish tool/ brush size.

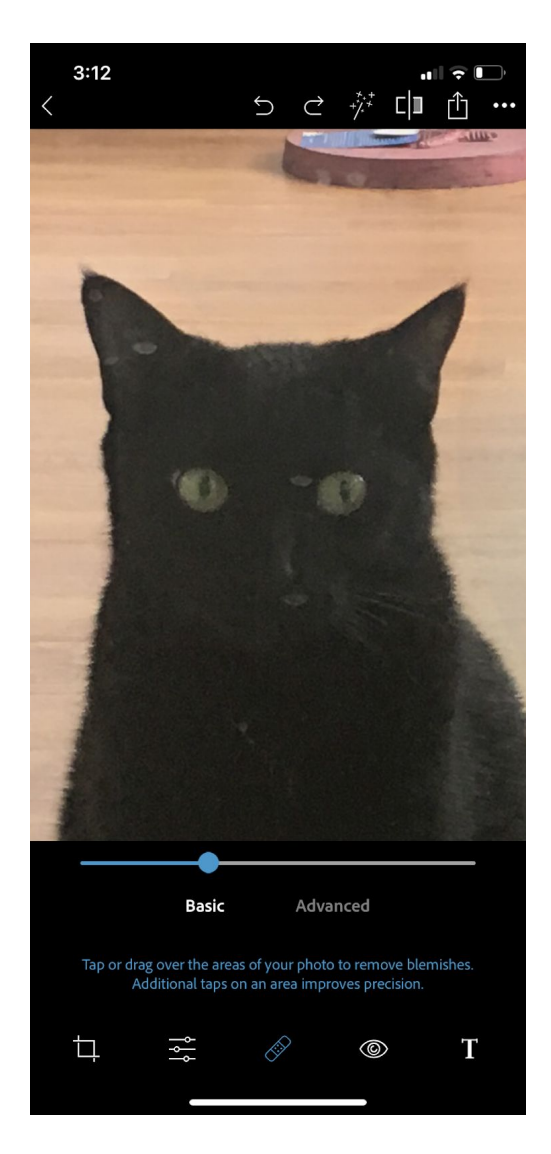

"paint" over the blemishes to remove them. Scroll around your image to find any other blemishes or spots you wish to remove.

At any time if you are unhappy about your edits, you may push the "back" arrow on the top of your screen. This will allow you to go back through your edits step by step and return your image to its previous appearance.

5. Once you are happy with your edits, select the "save" button on the top right hand corner (box with arrow pointing up)

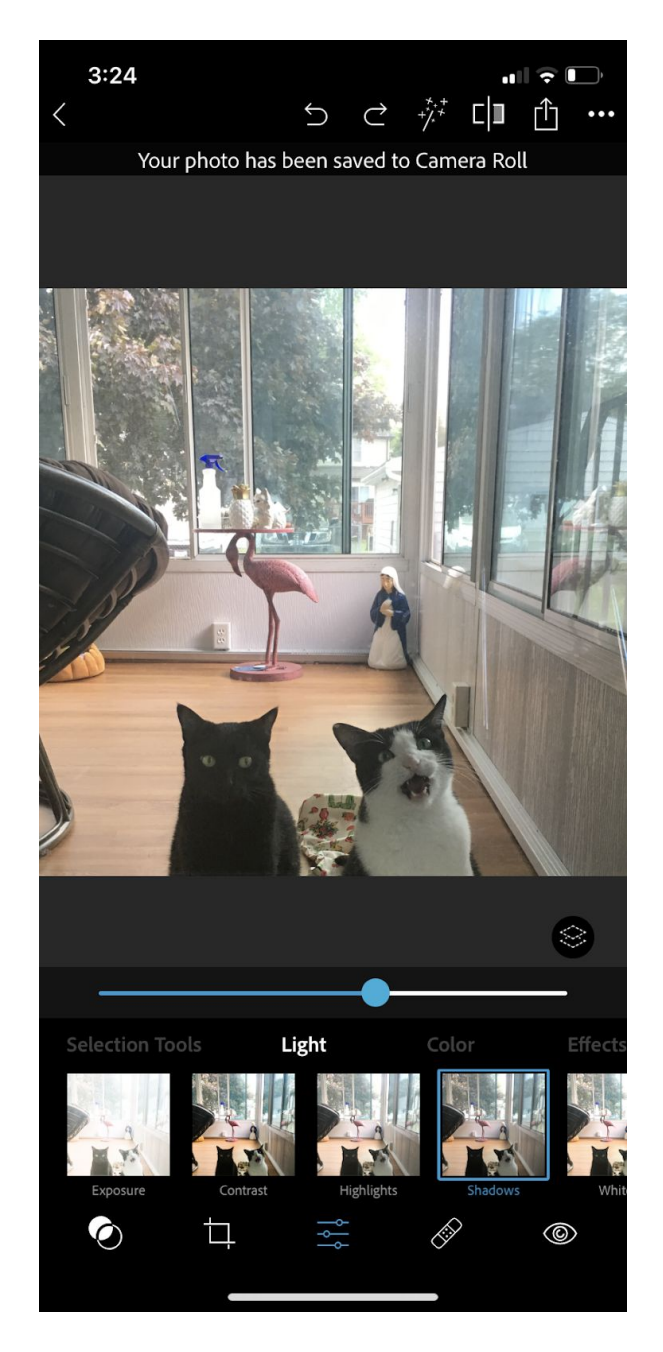

By tapping "camera roll" you are saving your image in your "photos" app. From here you may also share your image with social media, save as a PDF, add it to an e-mail, or include it in a text message.